Rule 42 – Appendix P

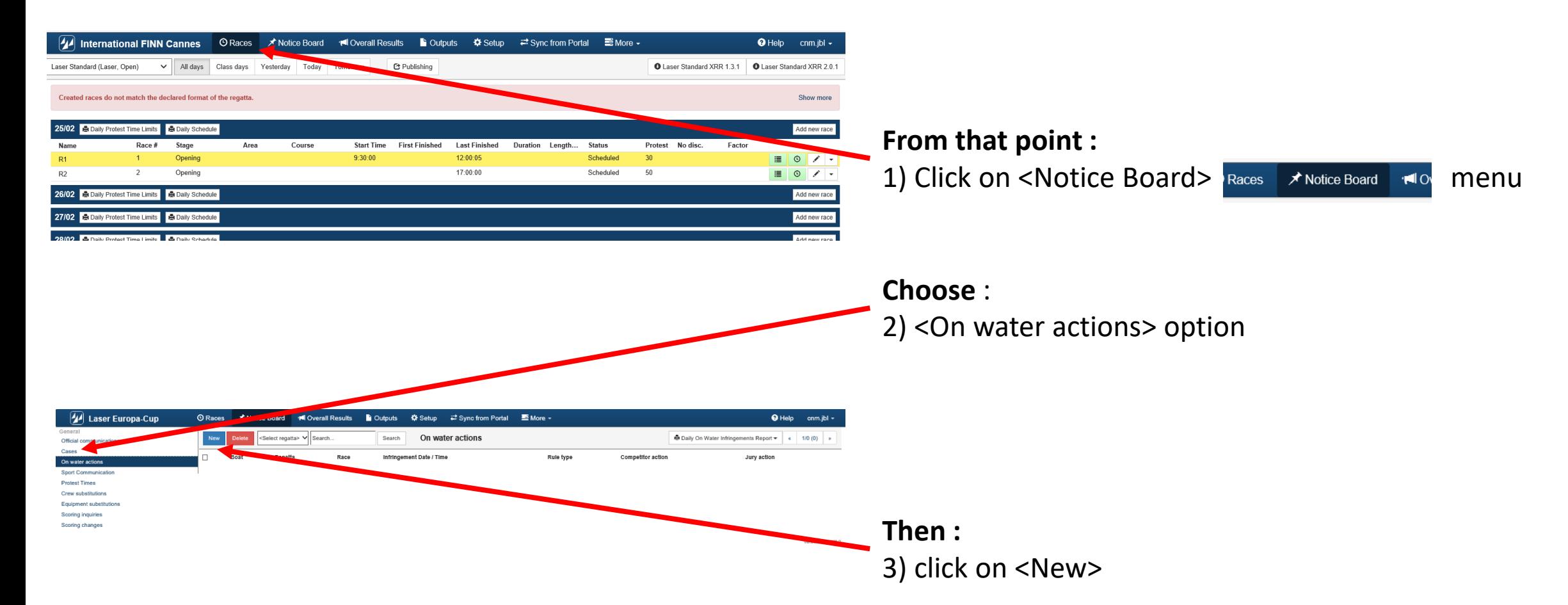

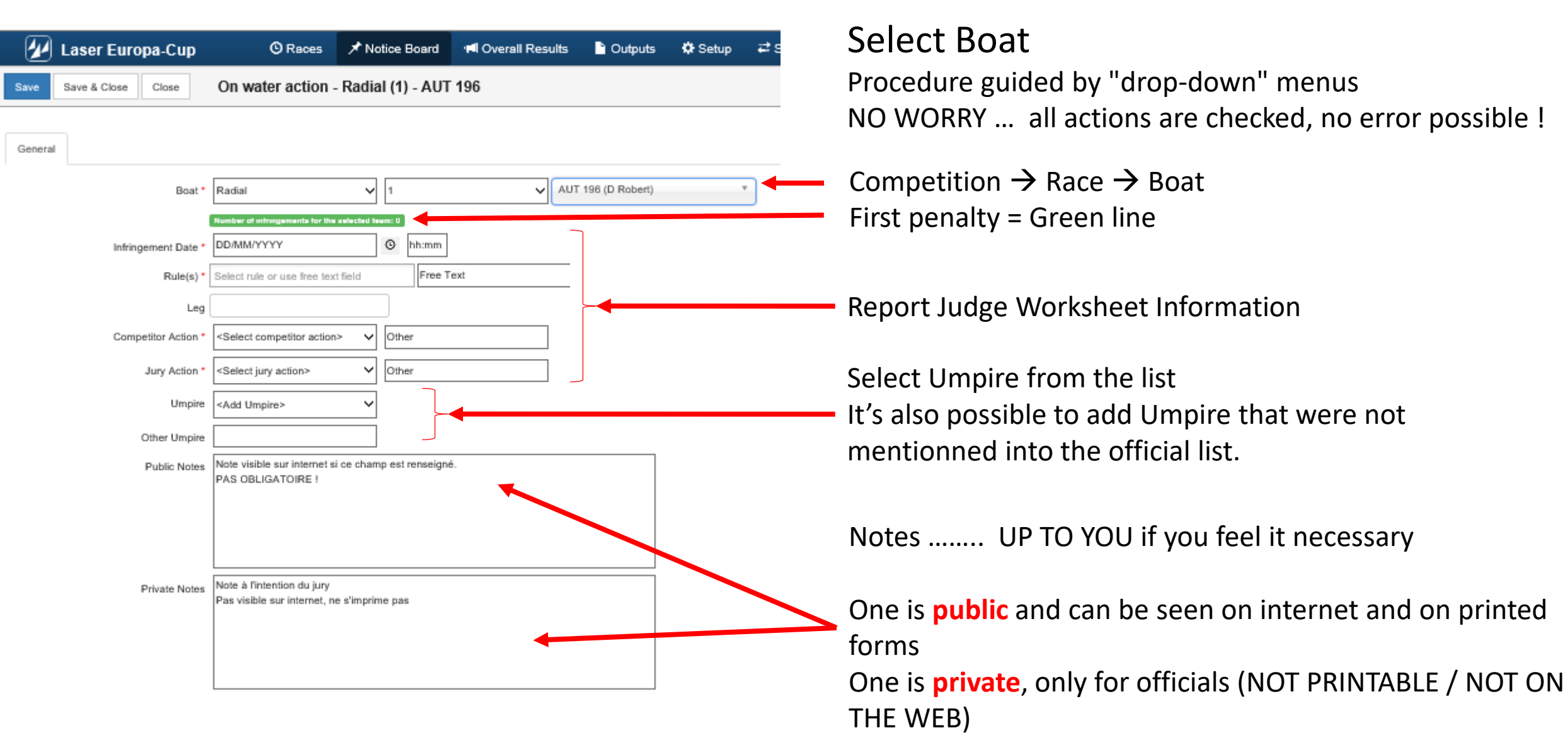

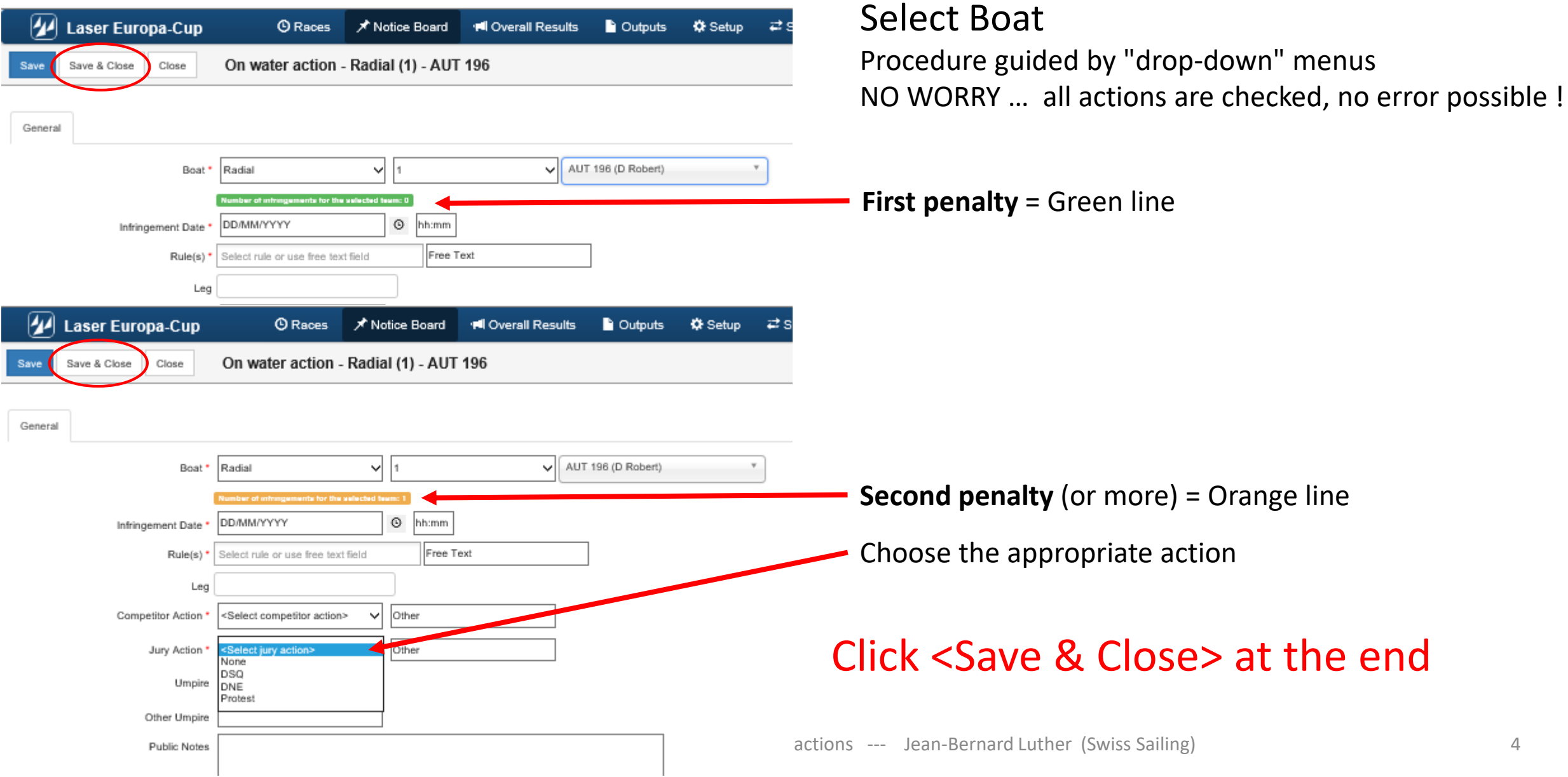

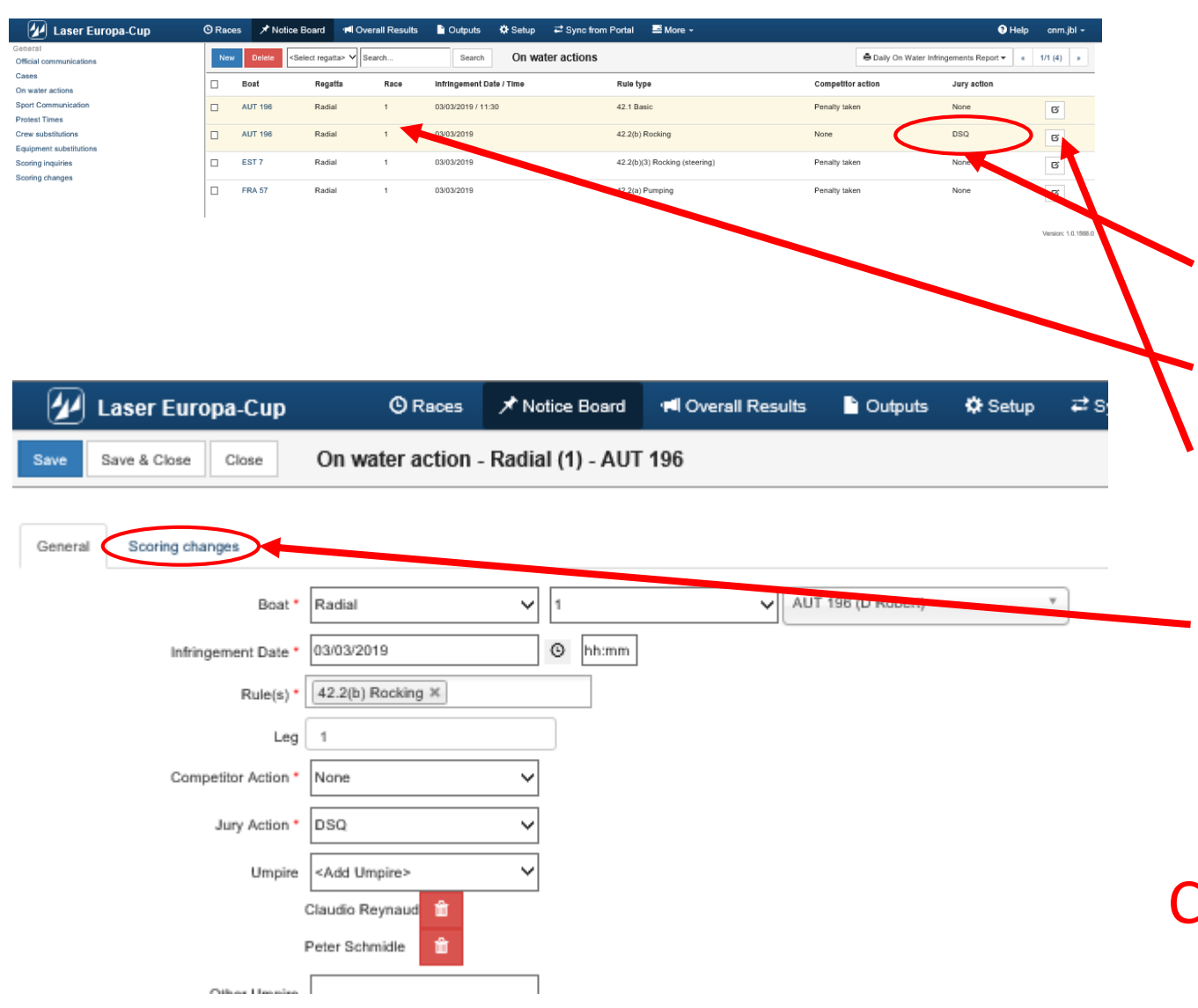

#### Select Boat

Procedure guided by "drop-down" menus NO WORRY … all actions are checked, no error possible !

**Easy** to see the Jury decision

**Easy to see multiple penlties** = Orange line

Click on the line of the penalized boat

The boat is selected and option <Scoring change> is now available

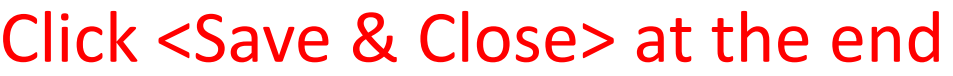

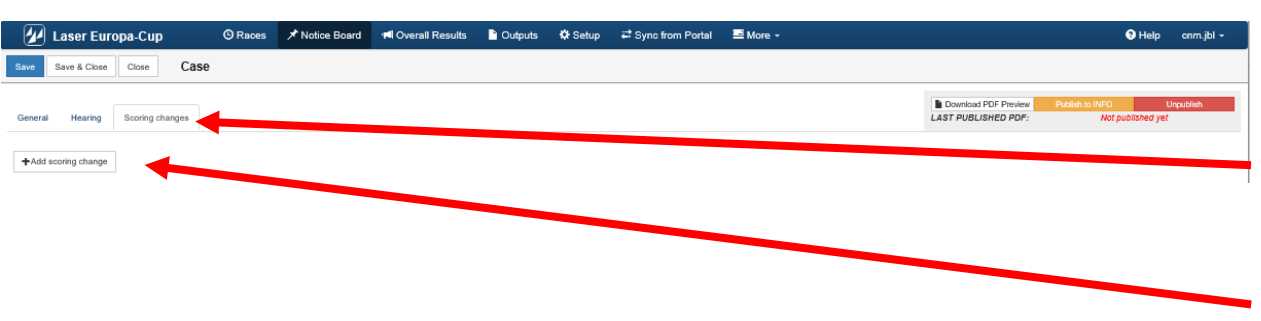

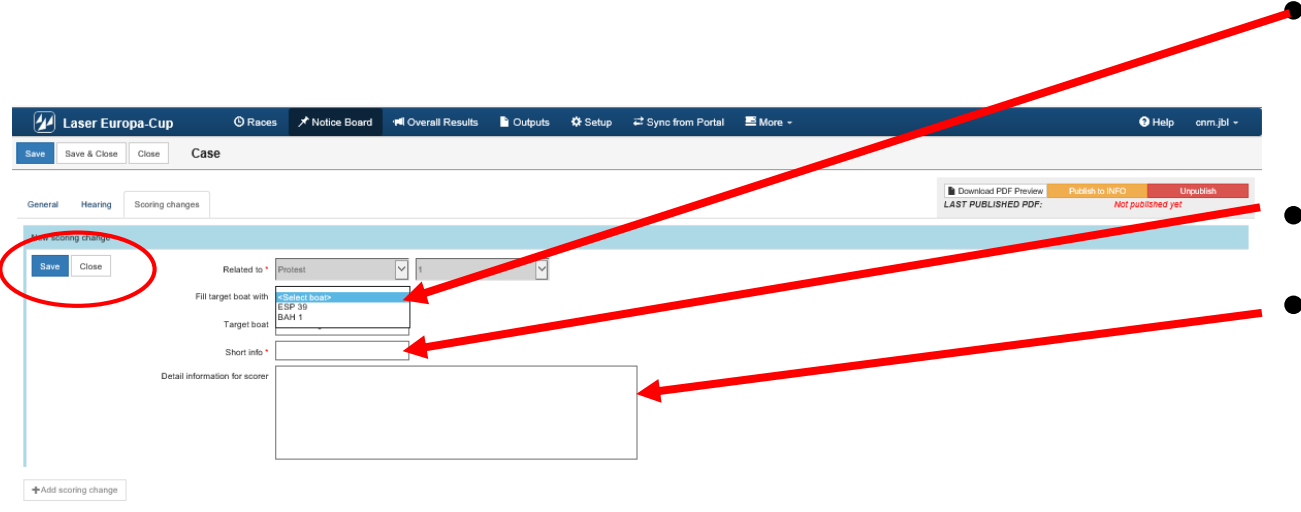

#### On water action (Scoring change – if necessary)

- Select <Scoring change>
- Click <Add scoring change>
- Select boat to penalize

(Menu driven, choice only between the boats being mentioned in the case)

- Set the penalty
- If necessary communication to the scorer

Created: 02/03/2019 5:51:14 PM (com ib) Updated: 02/03/2019 6:44:56 PM (cnm.ibl)

#### Click <Save> at the end

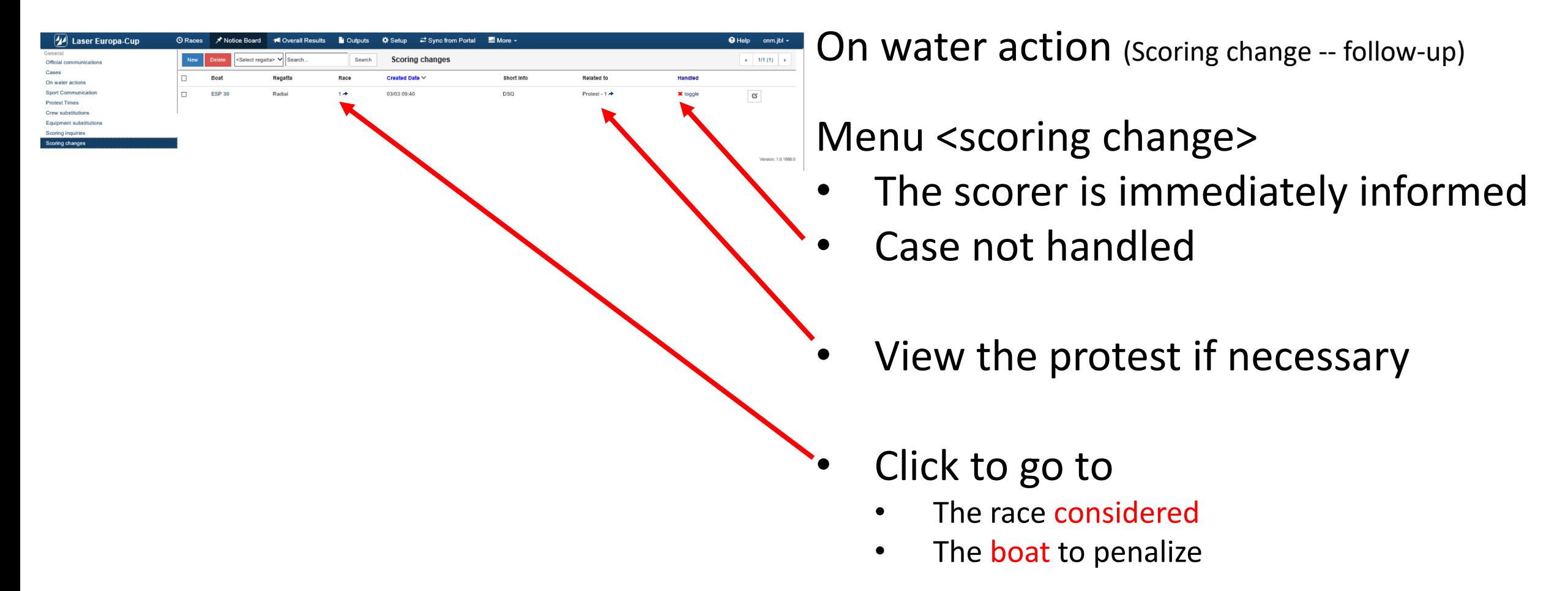

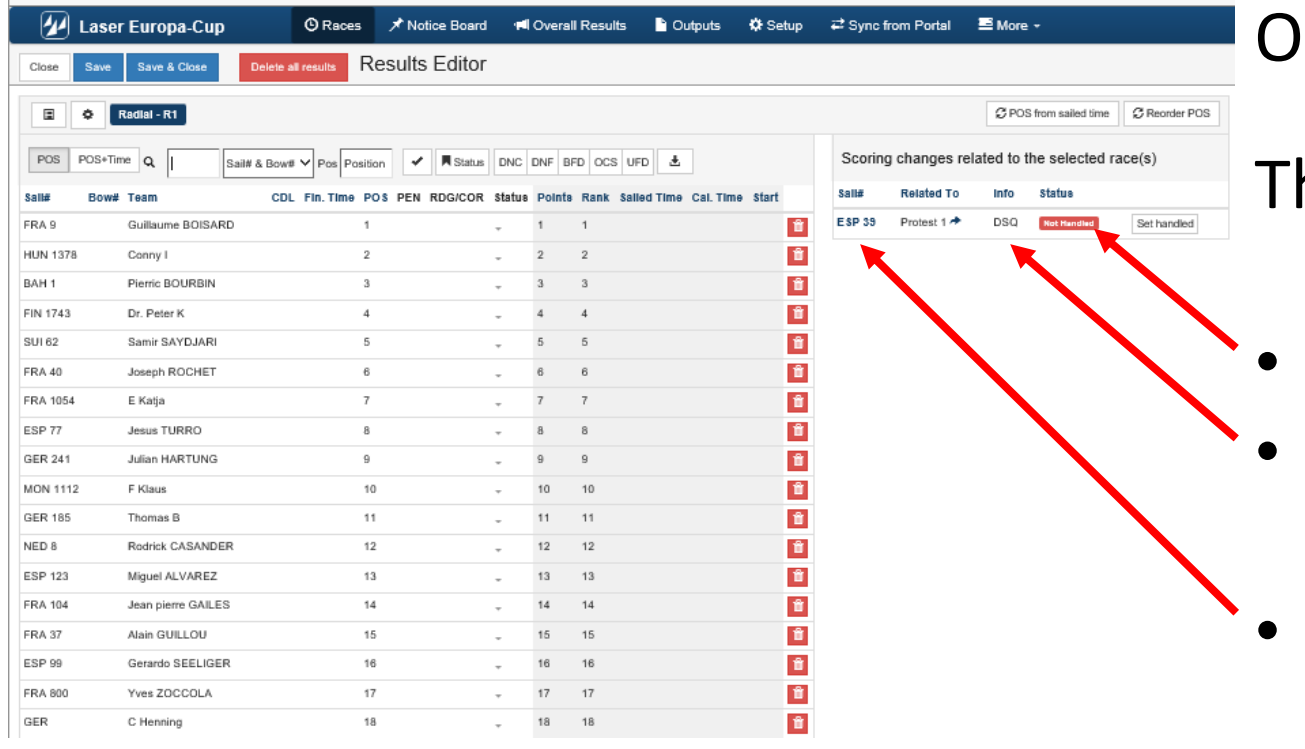

In Water action (Scoring change -- follow-up)

#### he scorer

- Case "Not handled"
- Requested penalty
- Click on the boat # to be guided to the boat to be treated

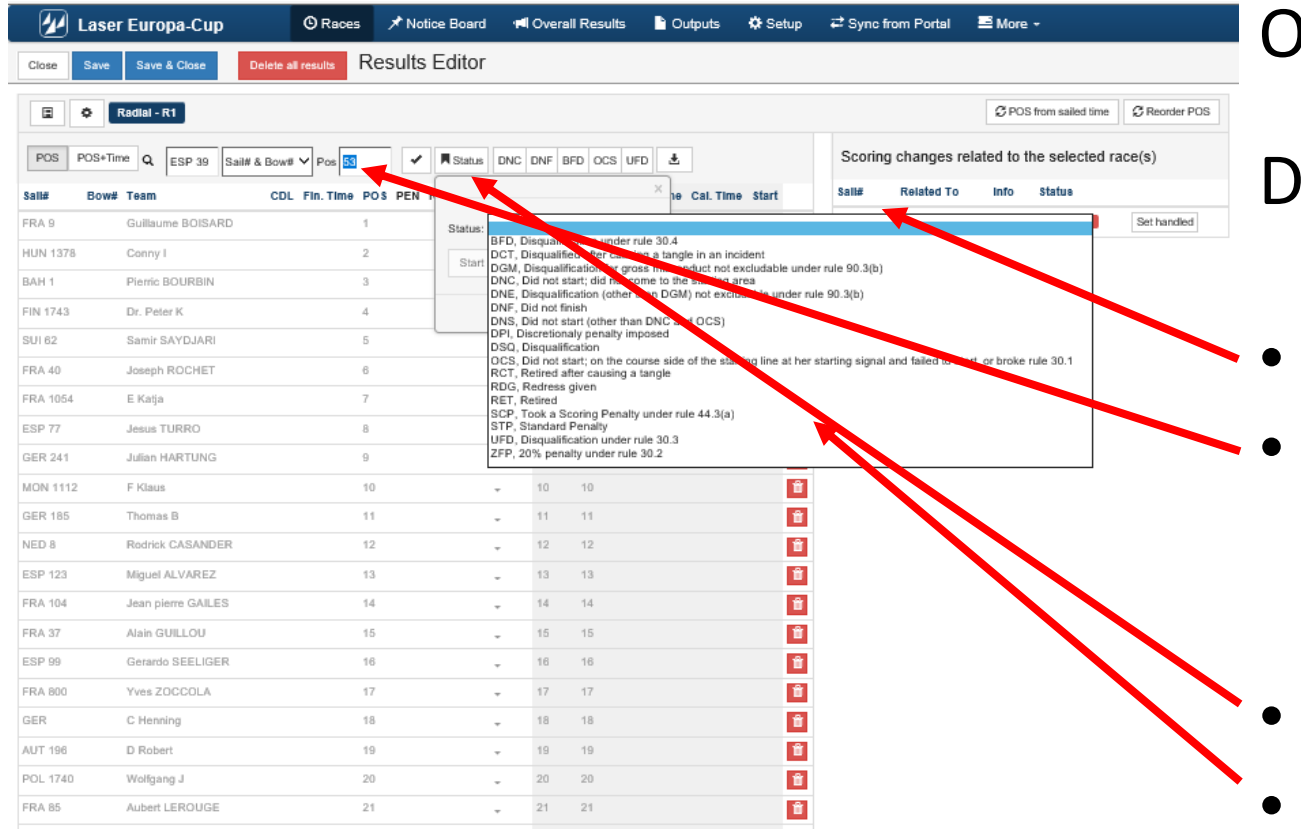

In water action (Scoring change -- follow-up)

### uty of the scorer

- Click on the boat number
- It will be displayed in the scoring menu
- Click on status sub-menu
- Chose an option according to jury decision

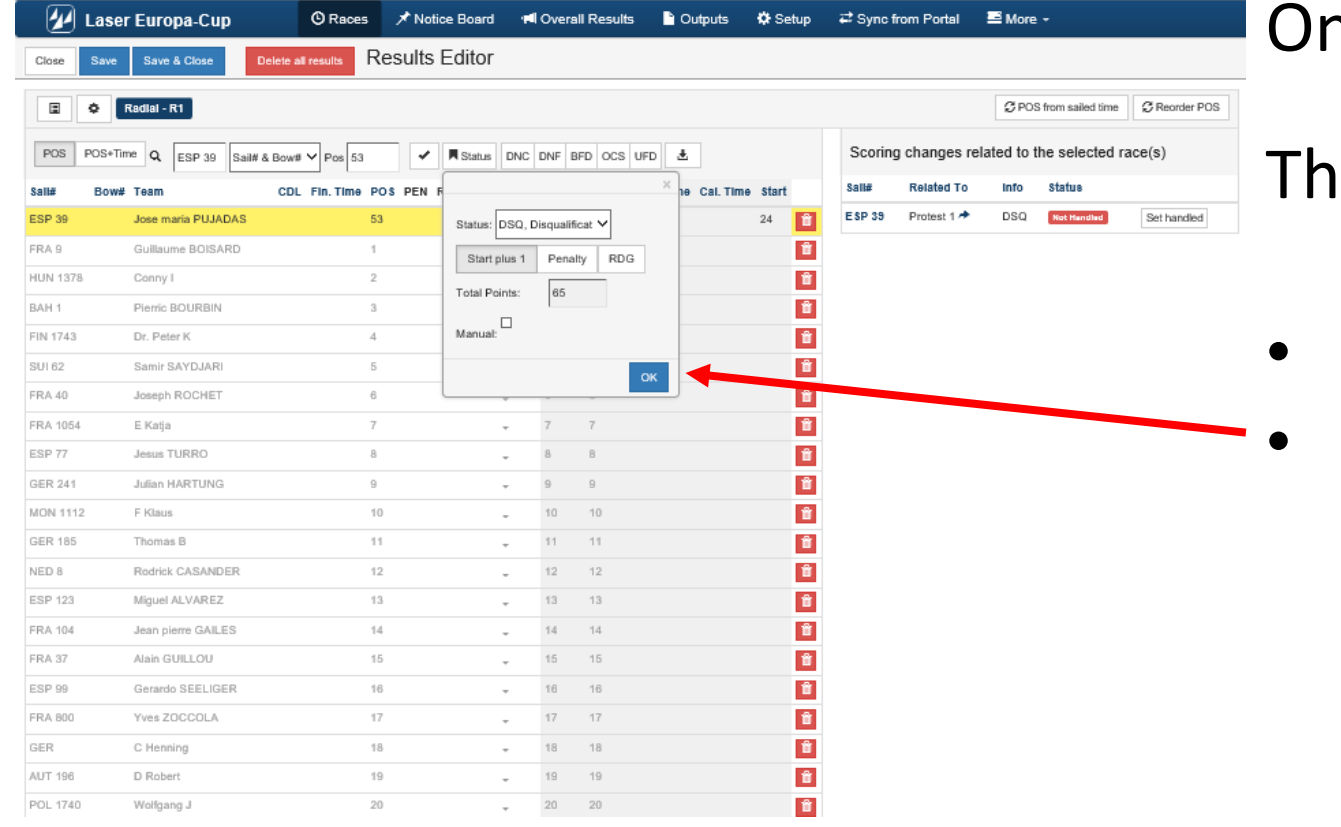

 $\eta$  Water action (Scoring change -- follow-up)

#### **The scorer**

- The yellow line is the selected boat
- Click on OK

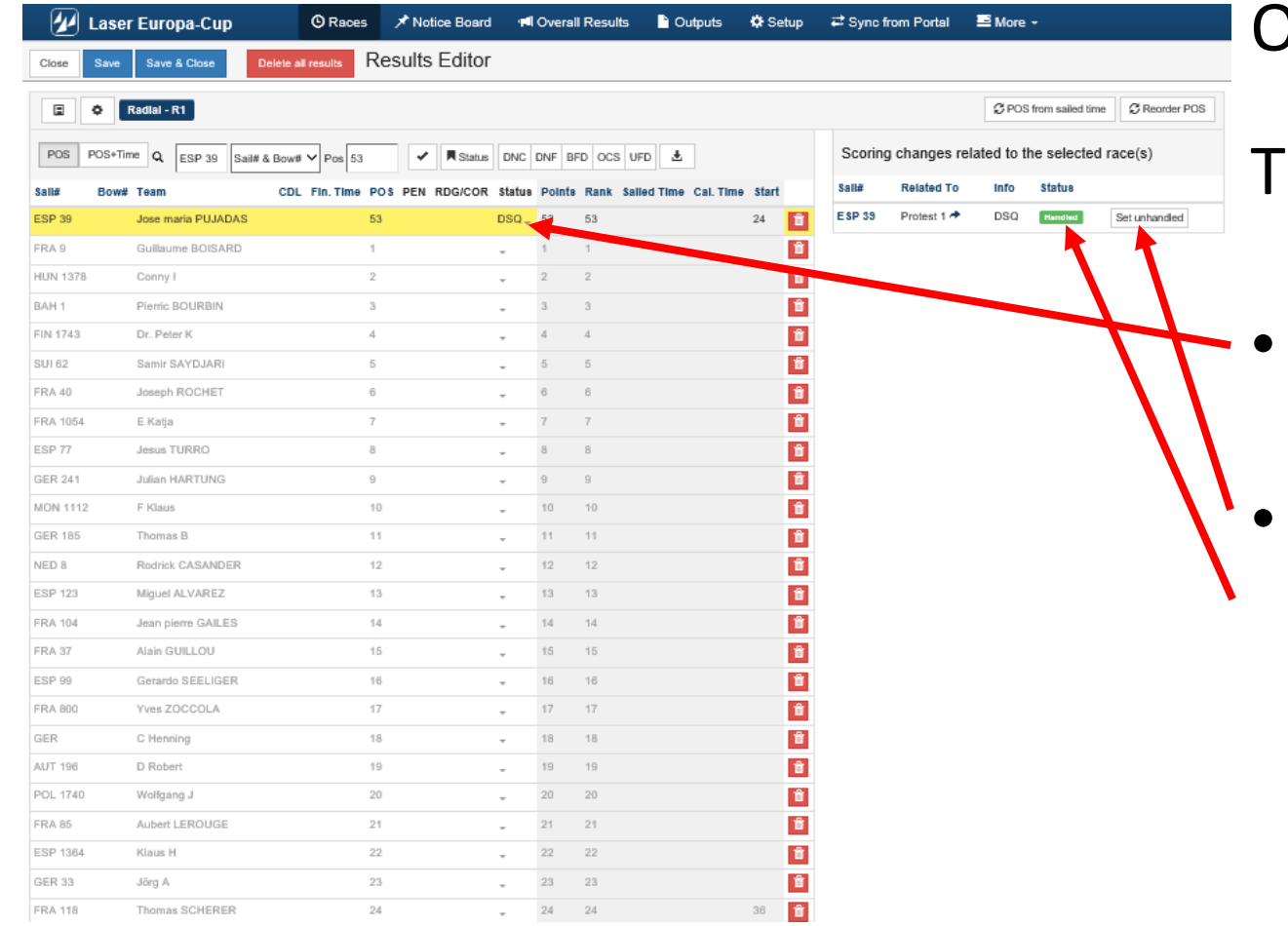

On water action (Scoring change -- follow-up)

he scorer

- Boat is penalized
- Click on <Is Handled> And the "tag" is turned to green with word "Handled"

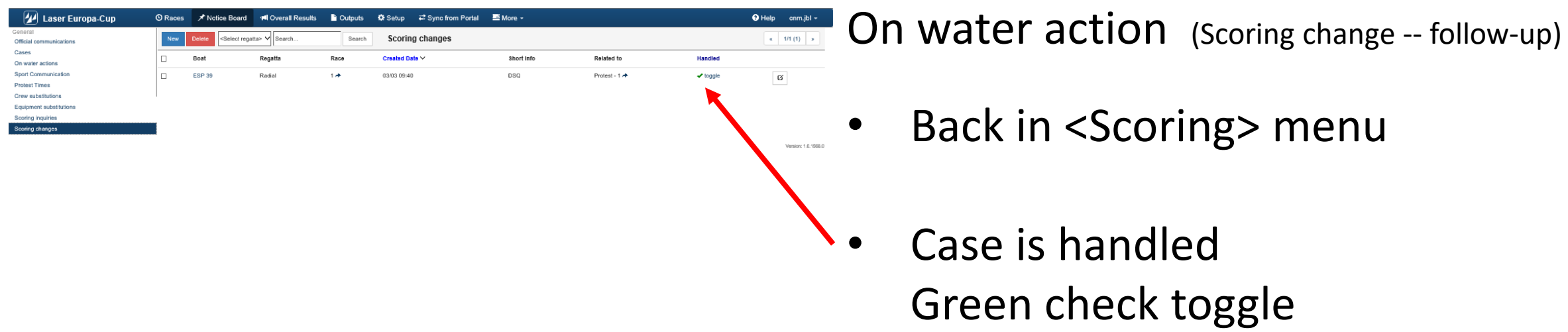

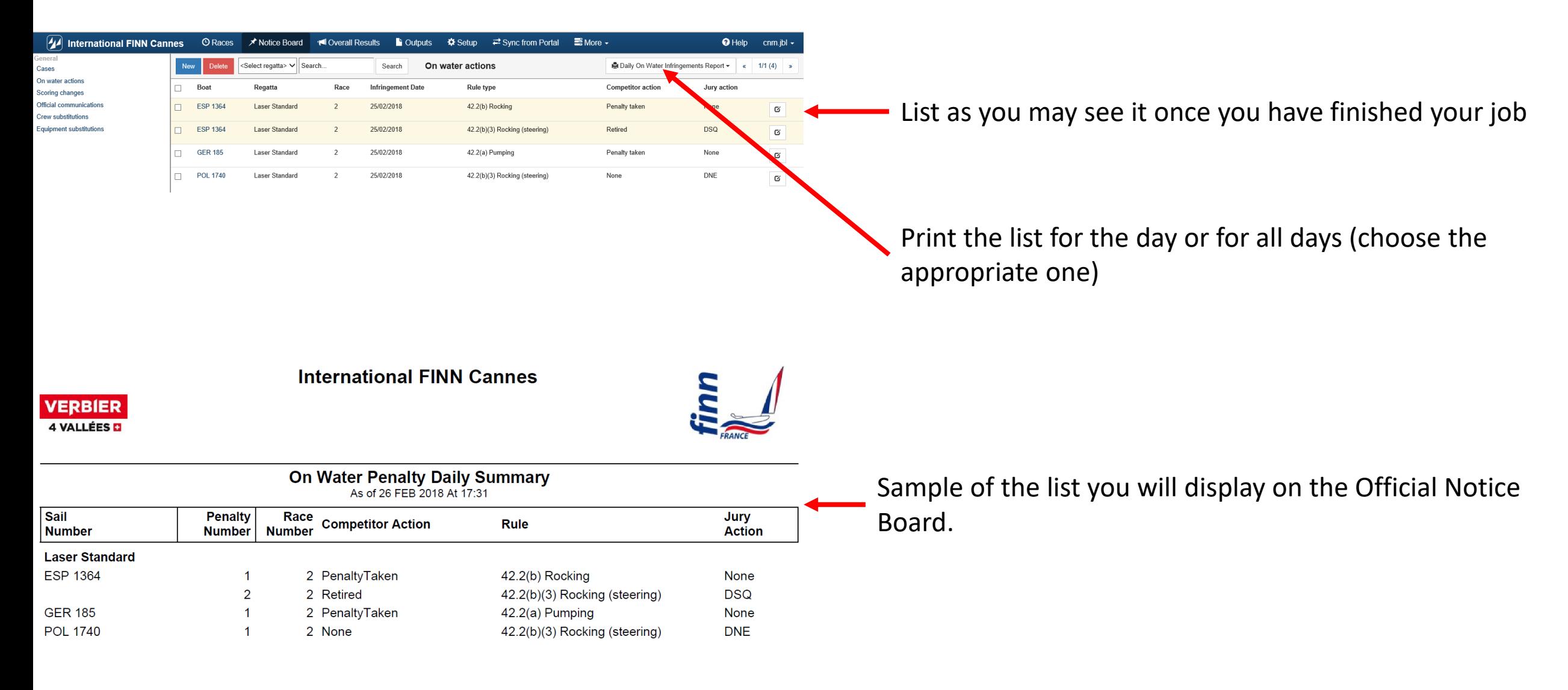

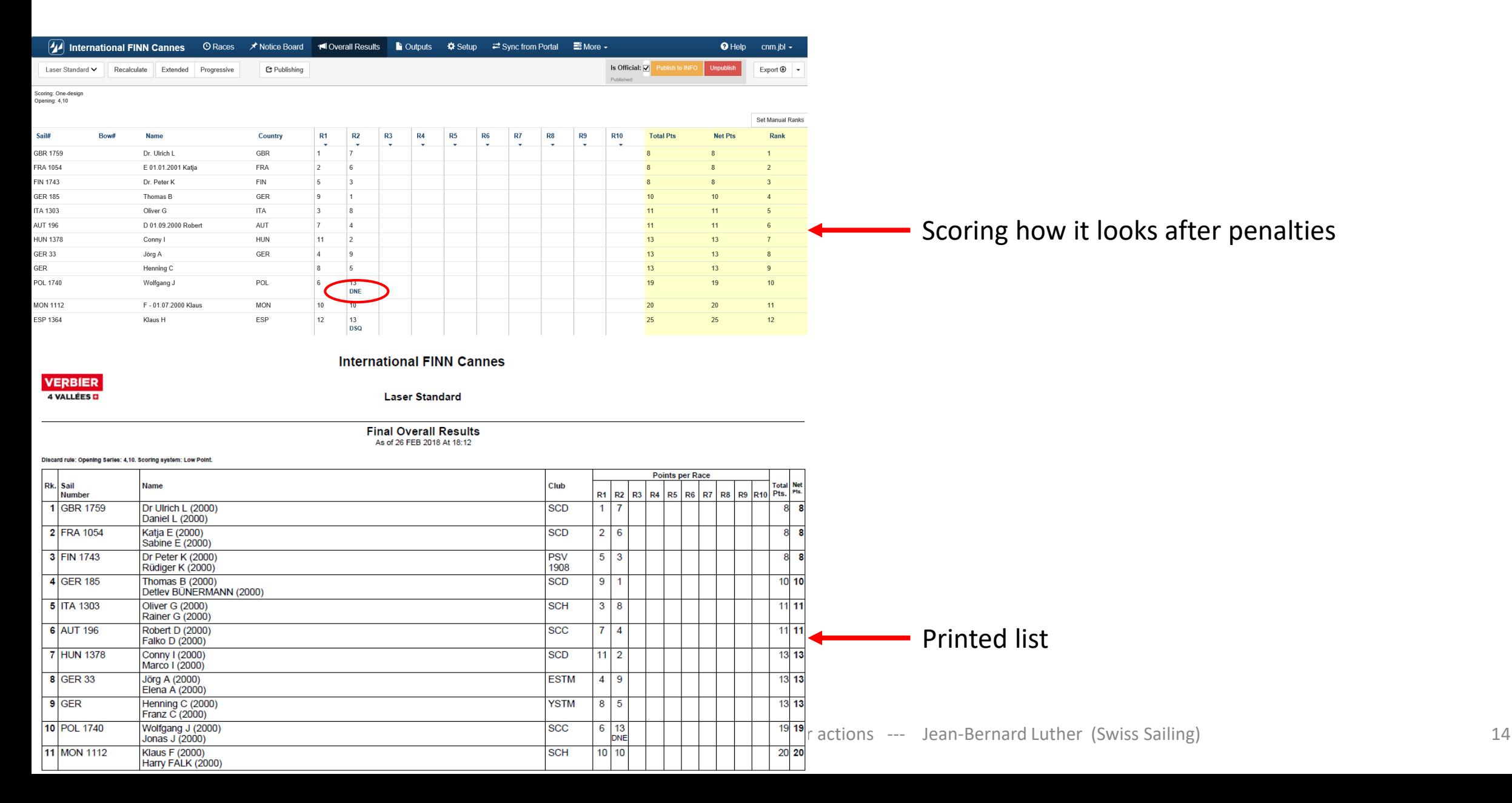

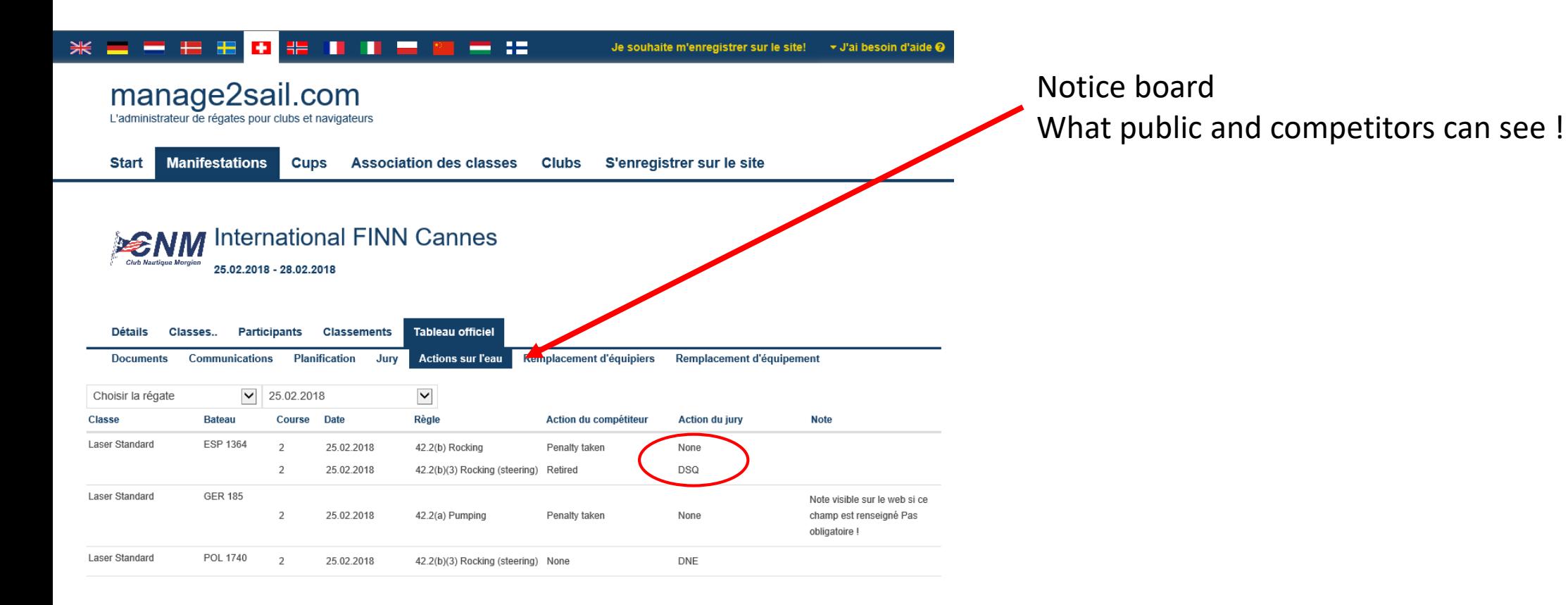